# **SAP Concur C**

# Getting the Most from SAP Concur Support

# Quick Reference Guide

# Authorized Support Contact

SAP Concur Support provides assistance for up to 5 company-designated Authorized Support Contacts (ASC).

- Minimum of 2 required
- ASC Permissions managed by your company's Concur Administrator
- ASC Permission grants access to SAP Concur Support Portal, Chat, and Phone Support

## ASC Management

# Standard Edition

#### ASC Permission via User Permissions

- 1. From SAP Concur, navigate to Administration > Expense or Invoice or Expense & Invoice Settings > User Accounts.
- 2. In the Search box, enter user's data and click magnifying glass icon.
- 3. Double click on user's name to open.
- 4. Scroll to User Permissions section.
- 5. Select the following permission based on your product:
	- Can Administer (for Travel only or Expense only customers)
	- Is Invoice Admin (for Invoice only customers)
	- Travel & Expense Administrator (for Travel and Expense customers)
- 6. Click Save.

#### Professional Edition

#### ASC Permission Via User Administration (Best Practice)

- 1. In SAP Concur, navigate to Administration > Company > Company Admin > User Administration.
- 2. In the *Search Text* box, enter user's data that corresponds with your selection in the Search What drop-down and click Search.
- 3. To open, click on user's Last / First name link.
- 4. Select Authorized Support Contact box.
- 5. Click Save.

#### ASC Permission Via Permission Administrator

(Available for Travel customers)

- 1. In SAP Concur, navigate to Administration > Company > Company Admin > Permission Administrator.
- 2. Click Trave/tab.
- 3. Select Modify Permissions by: Permissions.
- 4. Select Permission Name: Authorized Support Contact.
- 5. Find and select user to update and click Add or Remove.
- 6. Click Save.

# SAP Concur Support Portal

 The SAP Concur Support Portal is a customer service and information center for ASCs.

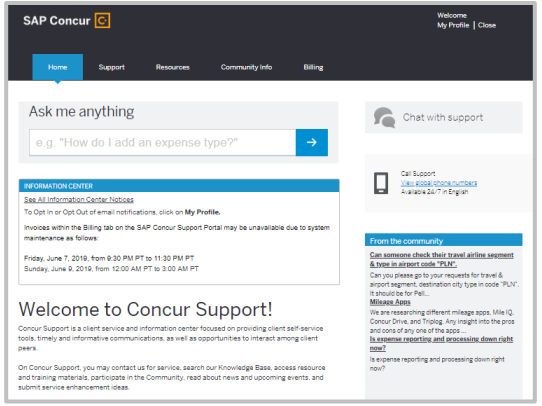

- Home > Ask Me Anything search box & Information Center
- Support > Case Management & Chat
- Resources > Knowledge Base, Release/Tech Info, Training, & Webinars
- Community > Solution Suggestions & Community
- Billing > Online Invoices

#### SAP Concur Support Portal Access

Contact Support link will appear within SAP Concur for convenient access to the SAP Concur Support Portal via Single Sign-On (SSO). To activate this access, click Help > Contact Support.

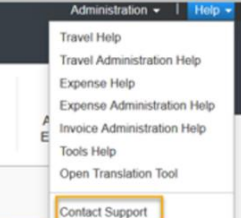

#### Alternate Contact Support Link Locations and Trusted Site

The *Contact Support* link may appear at the bottom of the page or as Support next to the Help tab.

To allow access, ensure pop-up blocker is disabled and add one of the following as a trusted site in your browser settings:

- Standard Edition –
- <https://concur.secure.force.com/CteStandard/> • Professional Edition –
- <https://concur.secure.force.com/CteSupport/>

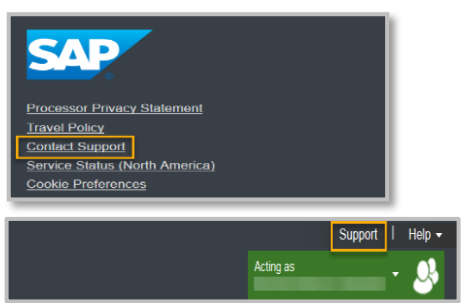

#### My Profile Options and Preferences

#### Language Options

In addition to English, the SAP Concur Support Portal offers 7 localization options for ASCs: Chinese (Simplified), French, German, Japanese, Korean, Portuguese (Brazilian), and Spanish.

#### Profile Preferences

The following Profile Preferences to opt in/opt out of are offered:

- Service Alerts
- Language Support
- Information Center Notices
- Case Calls

### Request Support

ASCs can contact SAP Concur Support for assistance by creating a case in the SAP Concur Support Portal, chat, or phone.

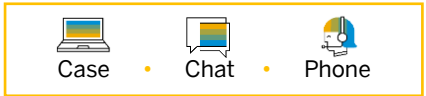

The preferred method to report an issue, ask a question or make a request is to create a case. This provides the most efficient results by allowing detailed information and relevant documents to be included.

#### Customer Responsibility

ASCs are encouraged to review the Knowledge Base in the SAP Concur Support Portal for a possible solution prior to contacting SAP Concur Support for assistance. If you are experiencing a performance issue outside of the Saturday standard maintenance window, please chec[k Concur Open](https://open.concur.com/) or your inbox if subscribed to Personalized Concur Open Updates.

#### Customer Response Levels

The priority determines the maximum length of time for initial response, ongoing communications, and targeted resolutions.

- All cases default to P3.
- Once SAP Concur Support reviews the case, a priority is assigned.
- 24x7 Mission Critical Support for P1 and P2 issues (English only).
- Non-Mission Critical Support for P3 and P4 issues during business hours (English only) – Monday to Friday 8 am to 6 pm (Local Time Zone), excluding local holidays.

For detailed information, refer to the [Support Policy for SAP Cloud Services.](https://www.sap.com/about/trust-center/agreements/cloud/cloud-services.html?search=Support&sort=latest_asc&pdf-asset=64d632e8-c87c-0010-82c7-eda71af511fa&page=6)

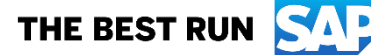

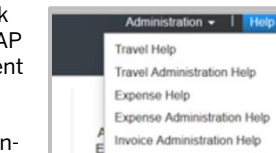

## Case Support

Create and submit a case from the SAP Concur Support Portal home page or by clicking Support tab.

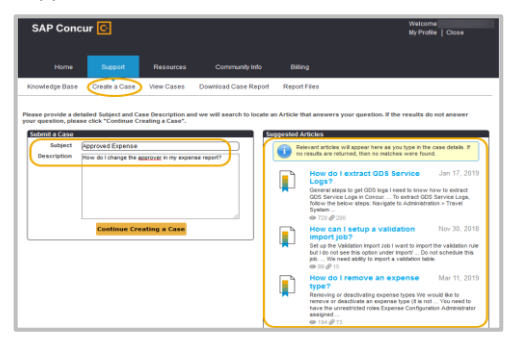

#### Creating a Case

The system prompts to complete required fields through submission, including attaching documents or screenshots. For attachments, click Submit & Add Attachment button.

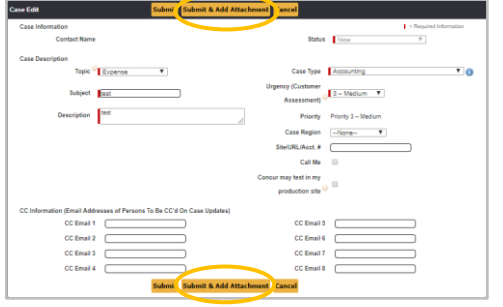

#### Updating a Case

To view a submitted case, navigate to Support > View Cases. To open existing case, click Case Number or Subject link.

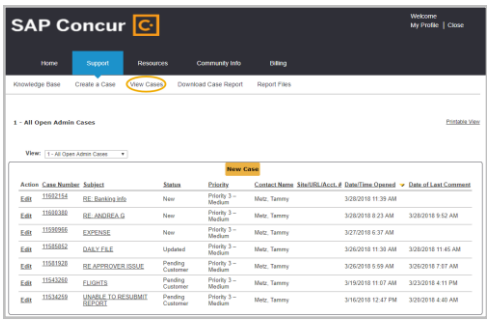

To update a case, click Add Comment in Case Comments section. To close a case, click Close Case, select Close under Status, and click Submit.

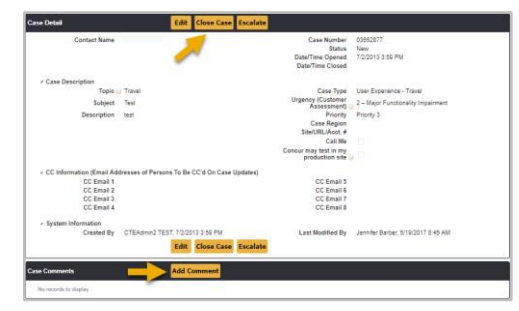

#### Pending Customer Status

If SAP Concur Support requires additional information to resolve a case, status will change to Pending Customer. The Case Comments section will specify what is needed to proceed. No progress can be made until case is updated with requested information. Should customers choose not to respond, case will automatically close in 30 days. However, case can be re-opened within 7 days of closure. After that time, a new case must be created.

#### Case Reports

- 1. To download a report, click Support tab along the top menu bar.
- 2. Click Download Case Report link.
- 3. Choose from Select Reports drop-down list.
- 4. Click Download Report and an Excel file will be created.

Note: If there are more than 250 cases, an email notification will be sent when file has finished downloading.

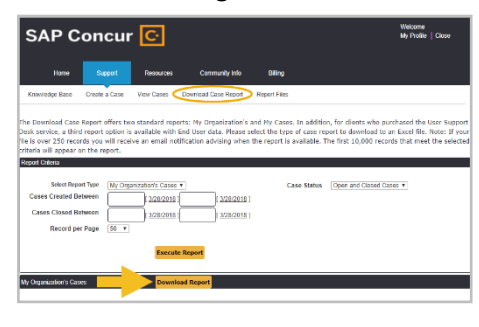

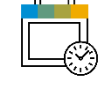

24/7 Chat & Phone Support

## Chat with Support

On the Support Portal home page, click Chat with Support and select from options of Expense, Travel, Invoice, or Concur Request based on assistance needed.

Once selected, a dialog box will display while waiting for Support representative to accept the Chat.

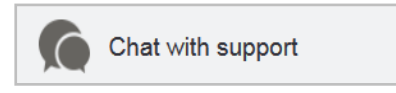

#### Phone Support

If all Support representatives are engaged with other customers, a callback feature will be offered to reserve your place in the queue by entering a phone number.

Global Phone Numbers can be found on the Support Portal home page > Call Support <sup>&</sup>gt; View global phone numbers.

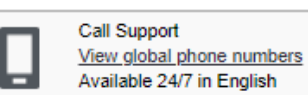

### Saturday Standard Maintenance Window

- North America Data Center o 12 AM to 3 AM UTC
	- o 5 PM to 8 PM PST/PDT • EMEA Data Center
- o 9 PM to 12 AM UTC o 11 PM to 2 AM CET/CEST
	- China Data Center
		- o 3 PM to 6 PM UTC
		- o 11 PM to 2 AM SGT

## Concur Open and Personalized Concur Open

[Concur Open](https://open.concur.com/) and Personalized Concur Open (PCO), Service Status Dashboard, displays availability status 24/7 for SAP Concur solutions. Service status can be viewed by day for the most recent 20 days.

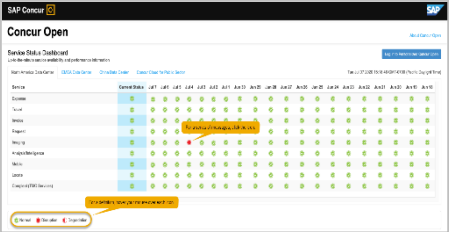

#### Message Types

When a P1 incident occurs, click icon to view a series of detailed messages regarding incident. Below are types of messages associated with a service not operating normally.

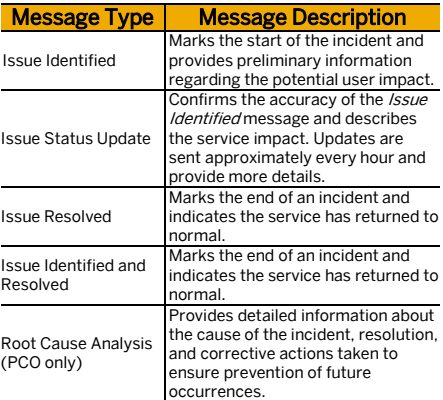

#### Subscribe to Updates

The Personalized Concur Open subscription feature allows customers to sign up and receive real-time e-mail or RSS notifications about service issues that are specific to your company. E-mails are sent from ConcurOpenUpdates@sap.com for all subscribed preferences.

To subscribe to updates through e-mail, Navigate t[o Concur Open](https://open.concur.com/) > Log in to Personalized Concur Open <sup>&</sup>gt; Click Subscribe to Updates > Enter e-mail address > Select your preferences > Click Update Preferences.

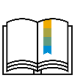

Refer to the [Concur Training Library](http://www.concurtraining.com/customers/tech_pubs/CSP-host/CSP-GTM-Nav.htm) for additional information.

© 2020 SAP SE or an SAP affiliate company. All rights reserved.

No part of this publication may be reproduced or transmitted in any form or for any purpose without the express permission of SAP SE or an SAP affiliate company. These materials are provided for information only and are subject to change without notice. SAP or its affiliated companies shall not be liable for errors or omissions with respect to the materials. SAP and other SAP products and services<br>mentioned herein mentioned are the trademarks of their respective companies. Se[e www.sap.com/corporate-en/legal/copyright/index.epx](http://www.sap.com/corporate-en/legal/copyright/index.epx) for additional trademark information and notices.